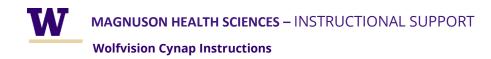

### **SMALL TOUCH PANEL**

The small touch panel on the podium will let you turn on the projectors, access the camera controls, and change the microphone settings. You should always shut down the system when you have finished using the room.

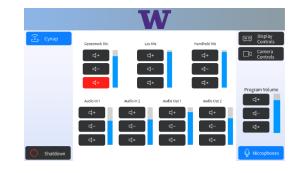

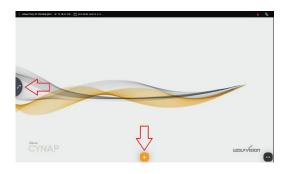

#### LARGE TOUCH SCREEN

Tap the large touch screen to bring up the onscreen controls. The orange button at the bottom will bring up the content selection menu. The button on the left side of the screen will take you to the routing options.

#### **CONTENT SELECTION**

After pressing the orange button, you will see the different content options listed along the bottom of the screen. The laptop option will appear once you have plugged in the HDMI cable.

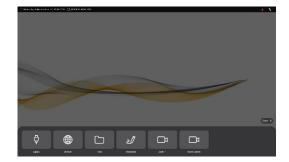

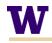

MAGNUSON HEALTH SCIENCES – INSTRUCTIONAL SUPPORT

**Wolfvision Cynap Instructions** 

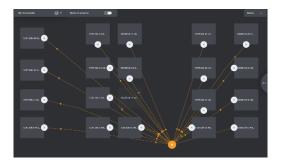

## **CONTENT ROUTING**

You can tap and drag from the orange dot to an individual station or tap on the orange dot and then select 'Share to all Stations.' To return to your content, press the back button on the right of the screen.

# **ROUTE STUDENT STATIONS TO PODIUM**

You can tap on a white dot for a student station and drag it to the orange podium dot to share content from that station. You can then share to all stations to highlight the work of a particular group.

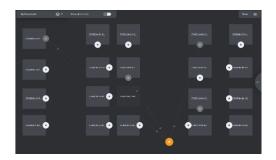

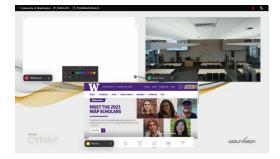

### **MULTIPLE CONTENT SOURCES**

You can have up to four different content windows open at a time. Each window has their name in the bottom left. Tapping on the name of a window will bring up more options, including making the window full screen, or closing that window.

**BE BOUNDLESS** 

PHONE: 206-543-6729 EMAIL: CRSHELP@UW.EDU